## **Therap - Self Pass Word Reset**

## **To set up your pass word reset feature:**

You will have the option to configure Self Password Reset by clicking on the **Configure** option beside the 'Self Password Reset' label in the **Settings** tab.

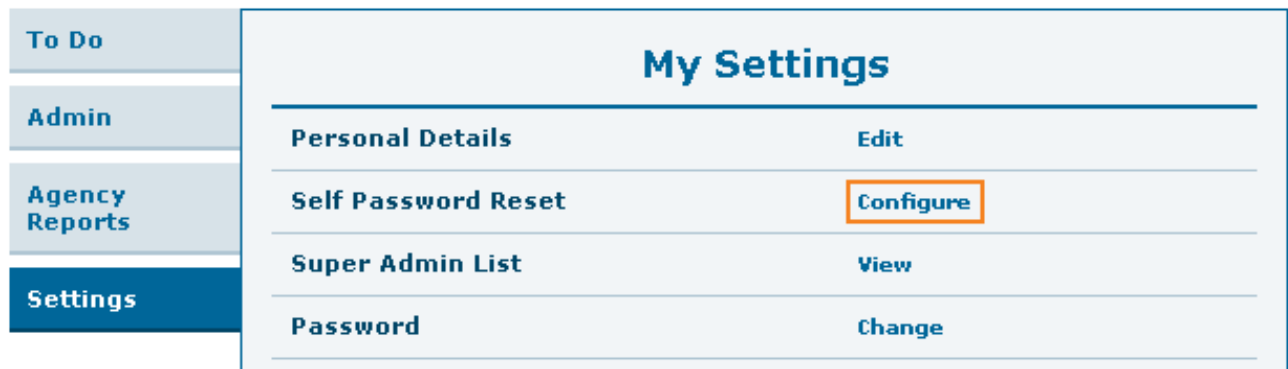

In the next page, enter your current password and click on the **Verify** button.

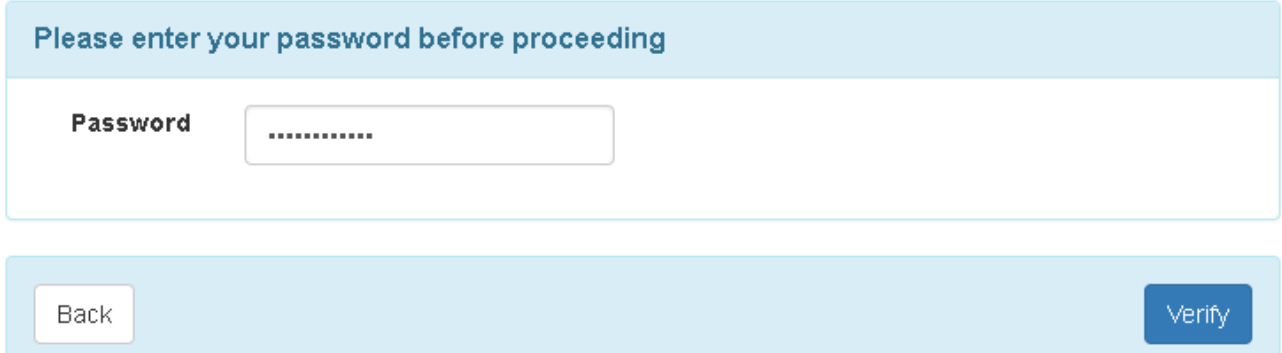

In the 'Self Password Reset Configuration' page, enter your the **Email or Phone/Text** Message Email where you wish to receive the Password Reset Token, and click on the **Update** button.

Self Password Reset Configuration

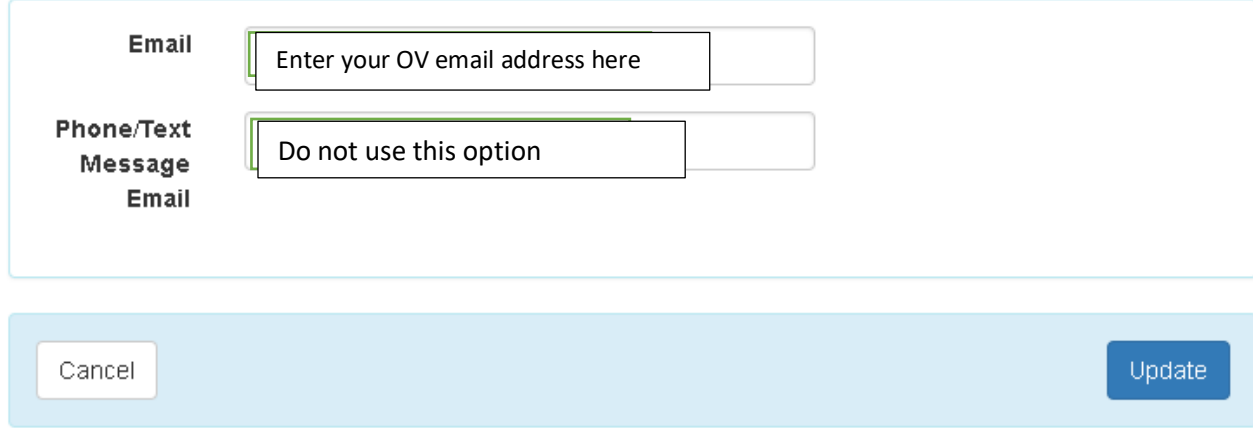

**If you are locked out of Therap or cannot get in - Follow these steps to Reset Password from the Login Page**

1. On the **Therap login page**, click on the **Forgot Password?** link.

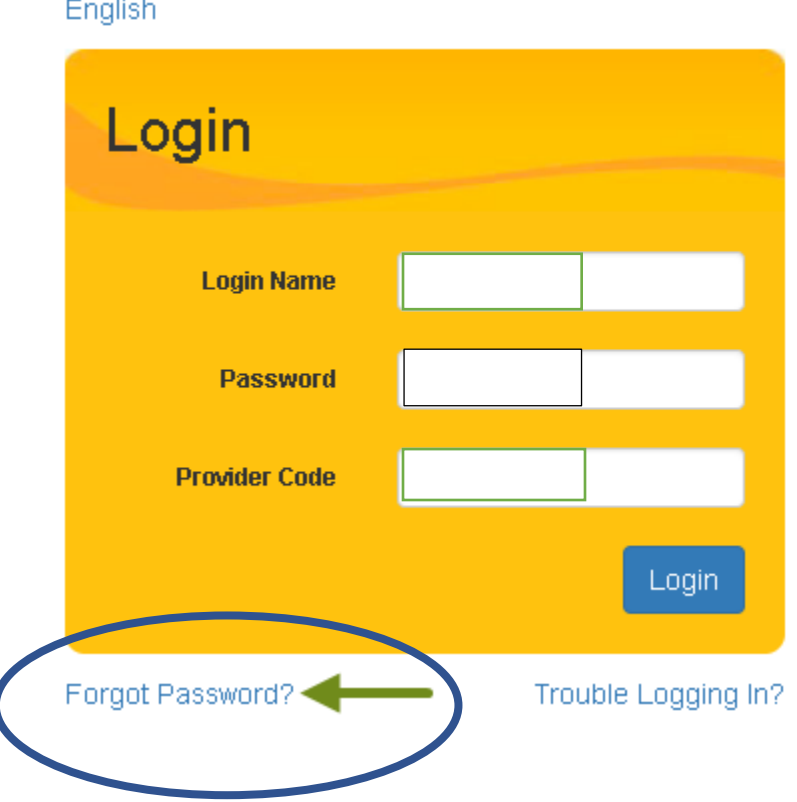

2. On the next page, enter your Therap Login Name, Provider Code and the Email address you entered in the 'Self Password Reset Configuration' page from your **Settings** tab, and click on **Submit**.

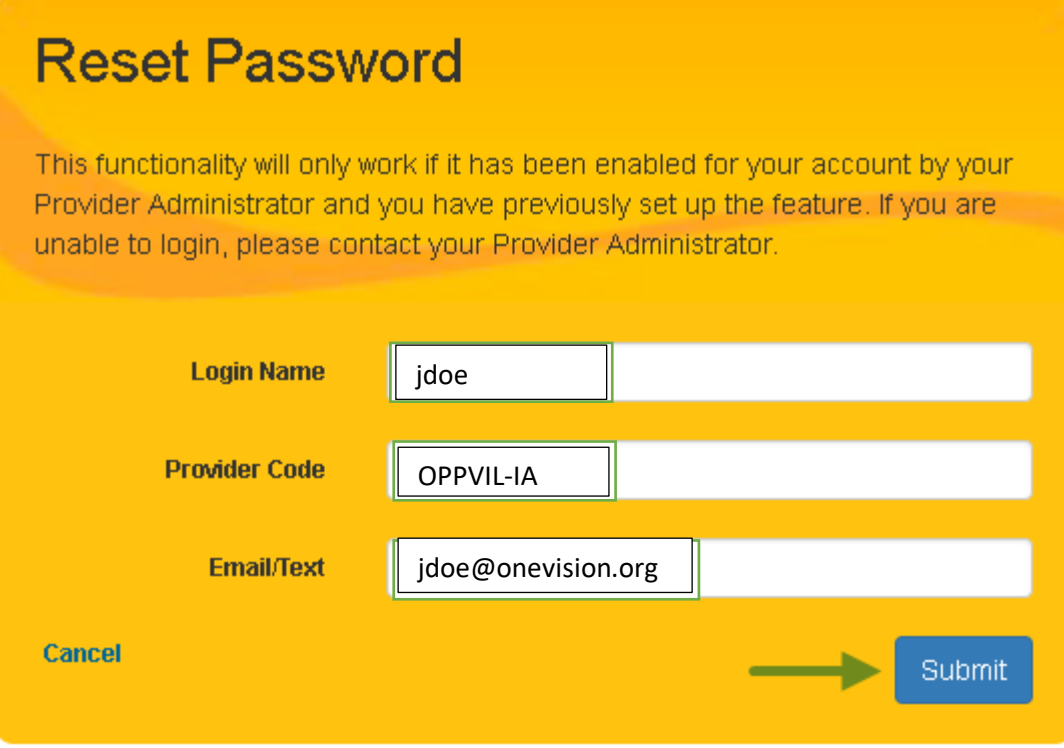

3. A message containing a password token will be sent to your Email. This password token will be valid for the next 5 minutes.

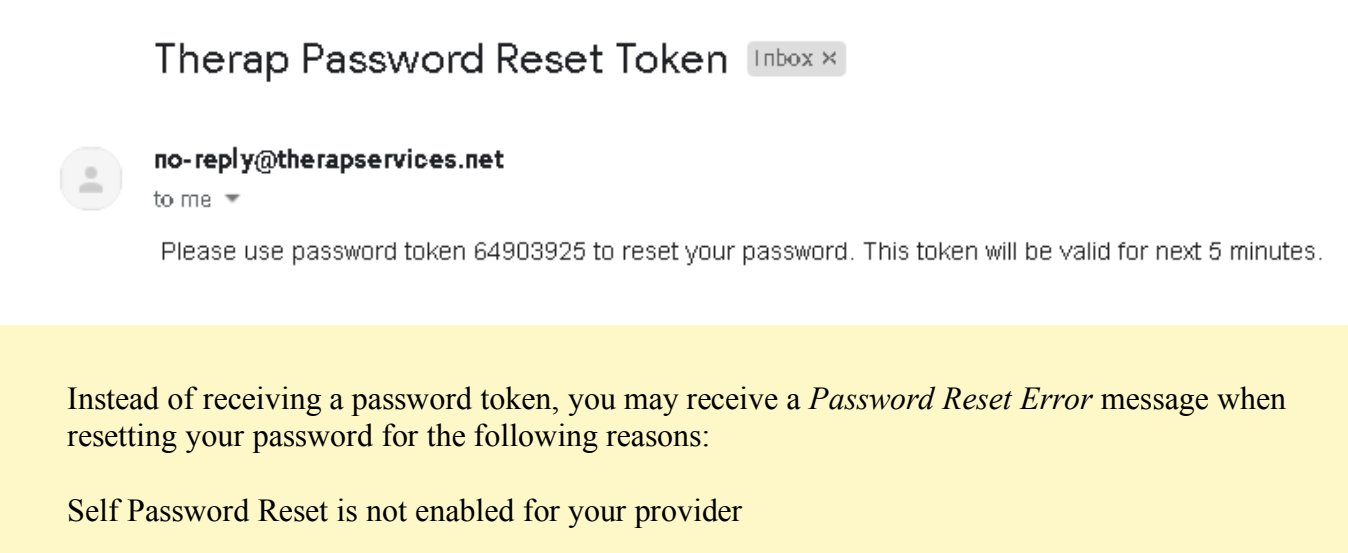

Self Password Reset is not enabled for your user account

4.

Your Self Password Reset was not configured with your Email information You have entered the incorrect Login Name, Provider Code, or Email in the 'Reset Password' page You clicked on the **Resend** button on the 'Change Password' page after the validity for your password token has expired Your user account has been Locked, Deactivated, or Deleted Two Factor Authentication (2FA) is enabled for your user account

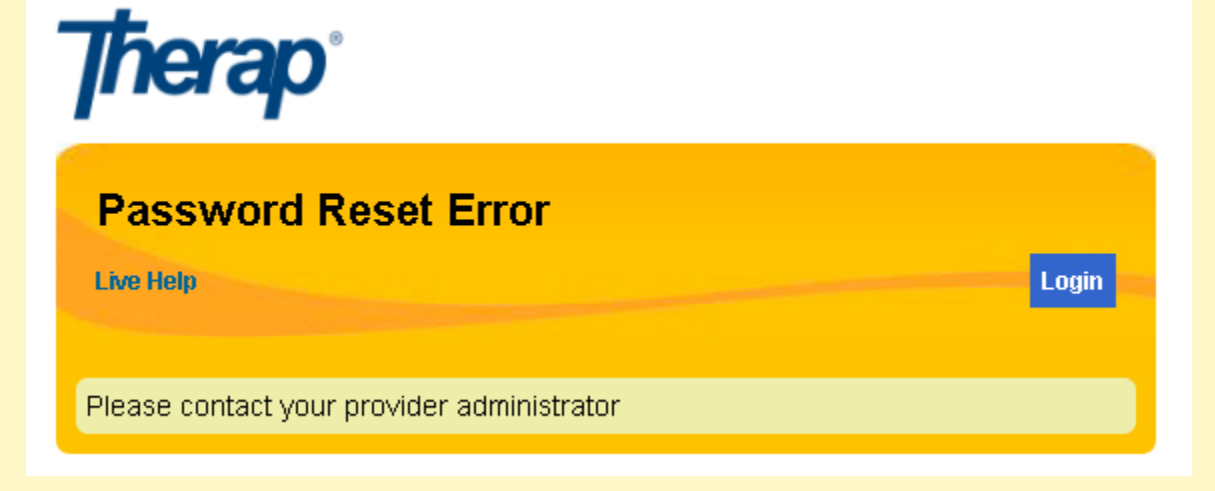

5. Enter the password token and your new password in the 'Change Password' page. Click on the **Resend** link to receive the system message containing the password token again and reset the 5 minute validity of the token. If 5 minutes have passed and the password token is no longer valid, go back to the login page and click on the **Forgot Password?** link again. Once you have filled out the required information on the 'Change' Password' page, click on **Submit**.

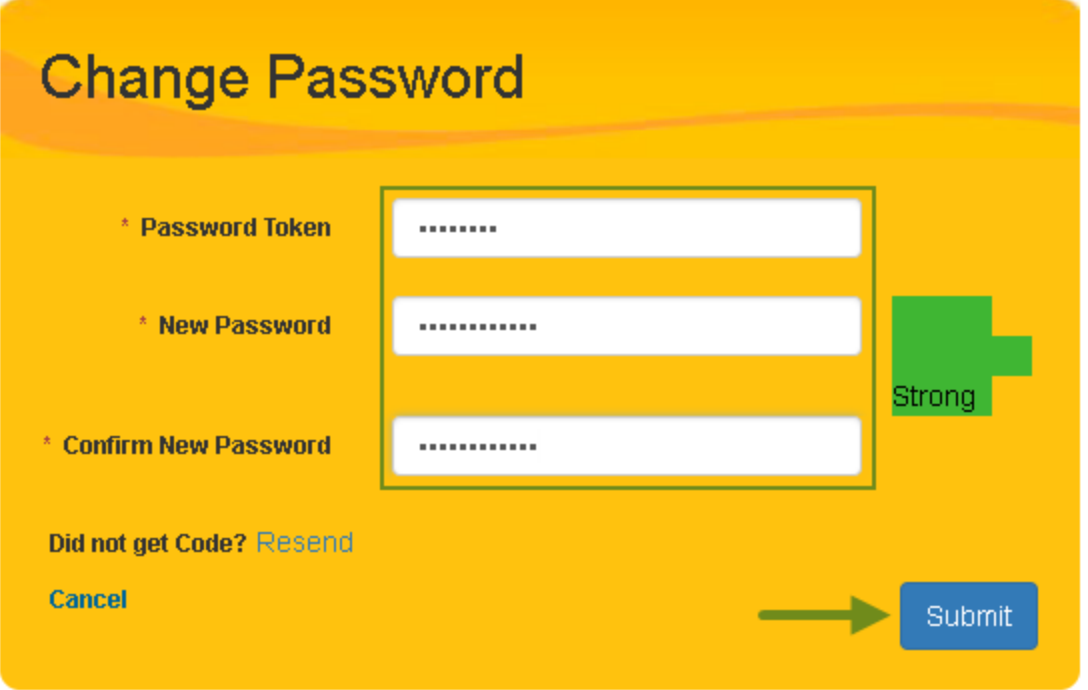

The number of times you are able to enter an incorrect Password Token consecutively will depend upon the Maximum number of incorrect passwords tolerated value set in your agency's Password Policy. After crossing this value, your user account will be 'Admin Locked'.

6. A success message will be displayed if your password was reset successfully. Click on the **Login** button to go to the login page and log in using the new password you entered in the previous page.

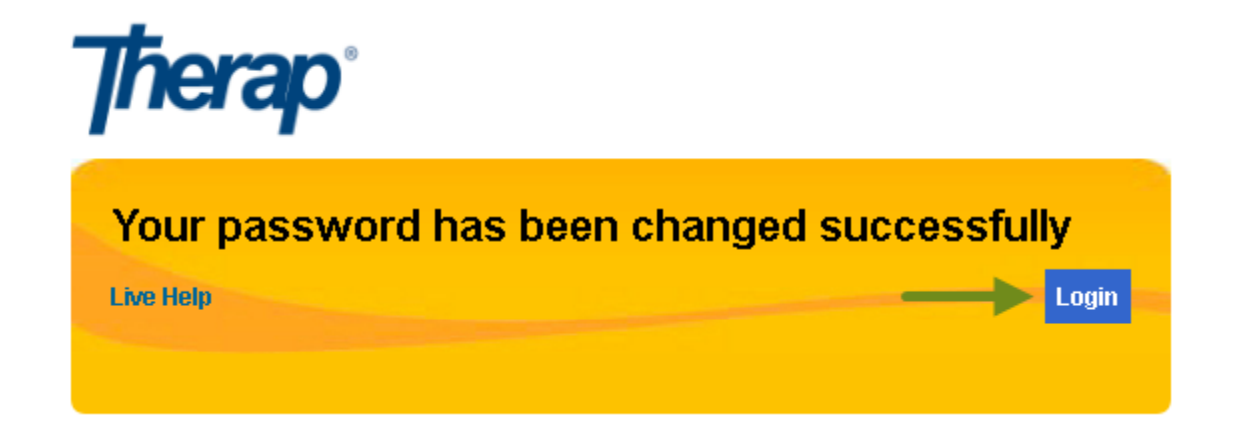